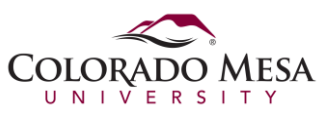

This document explains how to set the default web browser in Windows 7. Once set, any hyperlink that is selected will cause the default browser to open and the address of the link will be retrieved. Decide which browser you want to be your default and perform the respective steps below for the chosen browser.

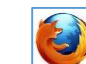

- Firefox
	- 1. Open Firefox.
	- 2. At the top-right, click the *Open menu* button  $\equiv$  and choose *Options*,

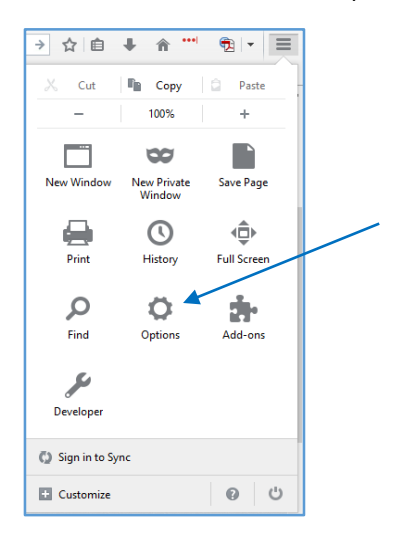

3. A new tab will open up showing a navigation bar for all the available settings in Firefox. **General** will be selected by default.

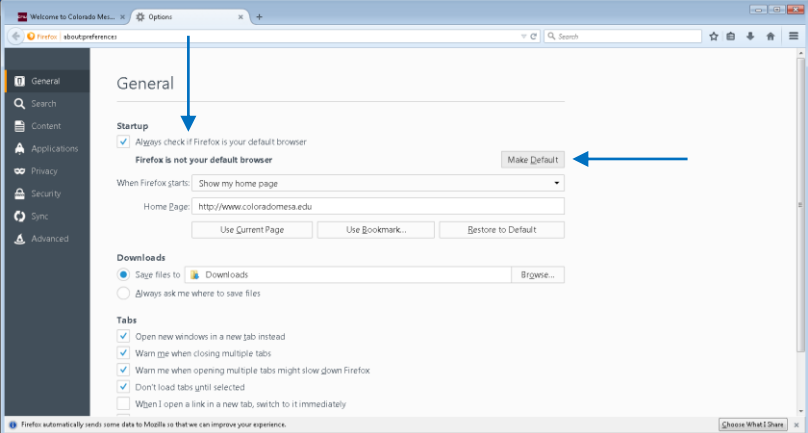

4. To safeguard against errant changes to this setting, click the *Always check if Firefox is your default browser*. This option will alert you, when you launch Firefox, if it is no longer the default and will ask you to confirm re-setting it as the default. Now, click the **MAKE DEFAULT** button to assign Firefox as the default web browser in Windows.

Ì

þ

5. The dialog will now indicate that Firefox is your default browser. Close this tab.

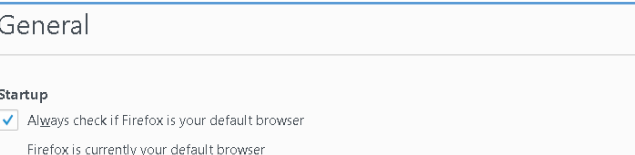

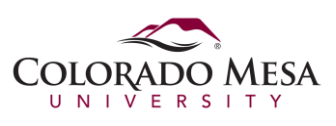

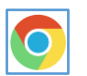

- Google Chrome
	- 1. Open Google Chrome.
	- 2. At the top-right, click the *Customize and control Google Chrome* button **a**nd choose *Settings*.

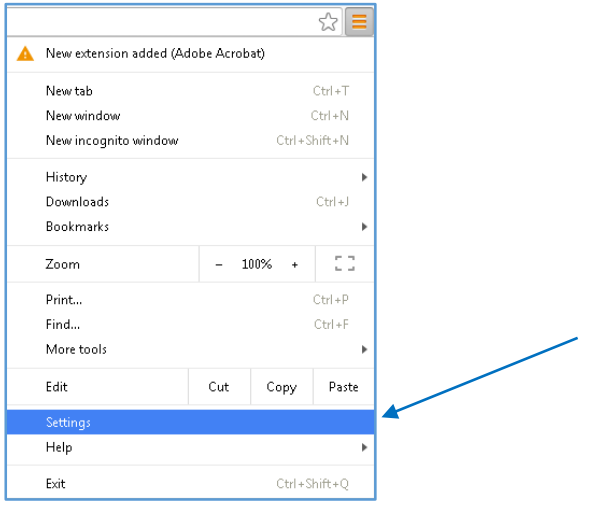

3. A new tab will open up showing a navigation bar for all the available settings in Chrome. **Settings** will be selected by default. In the *Default browser* section, click the **Make Google Chrome the default browser** button.

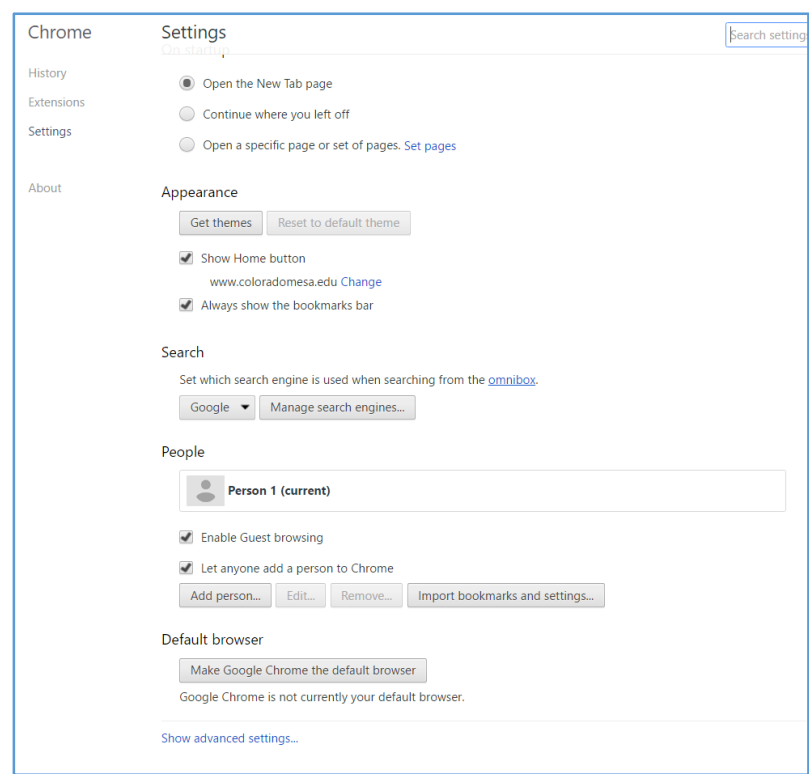

4. The dialog box will reflect the change as shown below. Close the Settings tab.

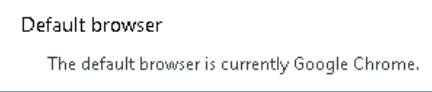